## Rahmen um Bilder und Schrift im Textfeld über dem Bild

Manchmal möchte man gerne ein in Word eingefügtes Bild aufpeppen und interessanter machen, z.B. einen farbigen Rahmen um das Bild setzen oder das Bild mit einem Zusatz beschriften...

Wie geht's? Das lernen Sie hier!

## Bild einfügen und freistellen:

Bild doppelt anklicken Es erscheint das Menü "Grafik formatieren"

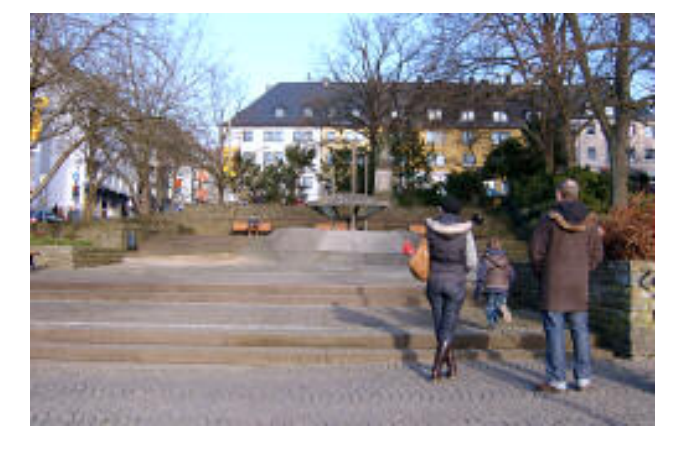

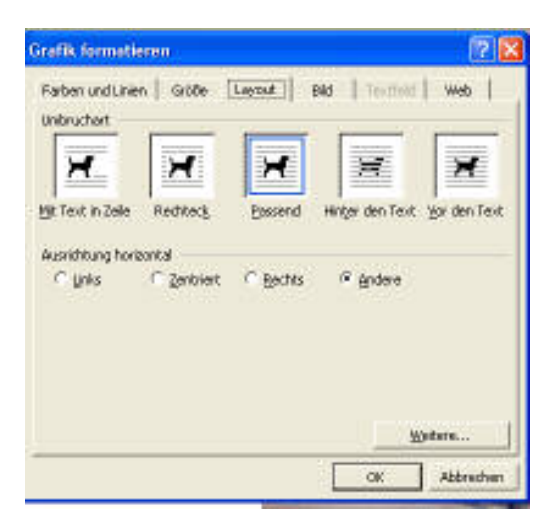

Wählen Sie "Layout" "passend" oder "Rechteck" Bestätigen Sie mit o.k.

## Rahmen um das Bild:

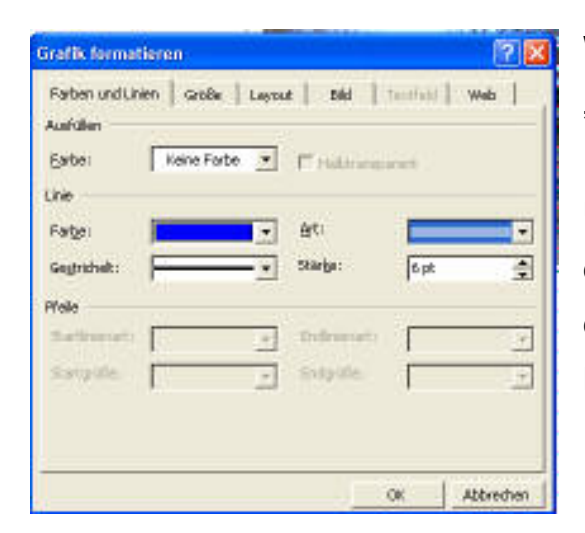

Wählen Sie unter Grafik formatieren: "Farben und Linien"

Unter "Linie" wählen Sie eine Linienfarbe, die Art der Linie und die Stärke aus, jeweils durch Klick auf den Pfeil des Auswahlmenüs. Bestätigen Sie mit o.k.

Rahmen um Bilder und Schrift im Textfeld über dem Bild

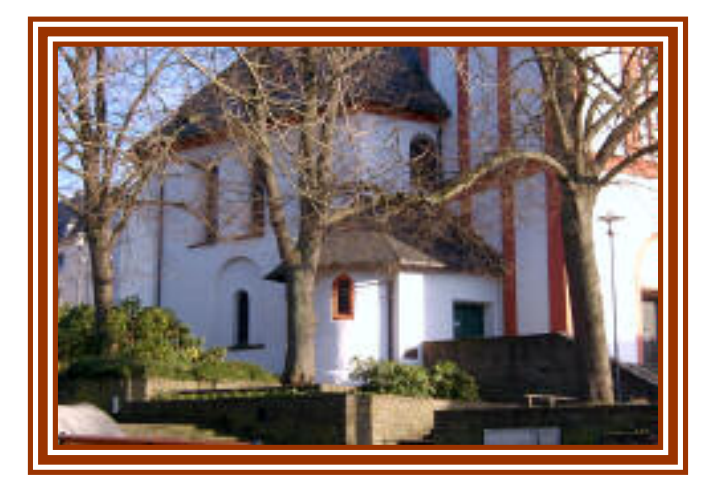

Hier wurde ein 3-fach-Rahmen gewählt und eine Linienstärke von 11,25 mm

Schrift über dem Bild – mit transparentem Hintergrund

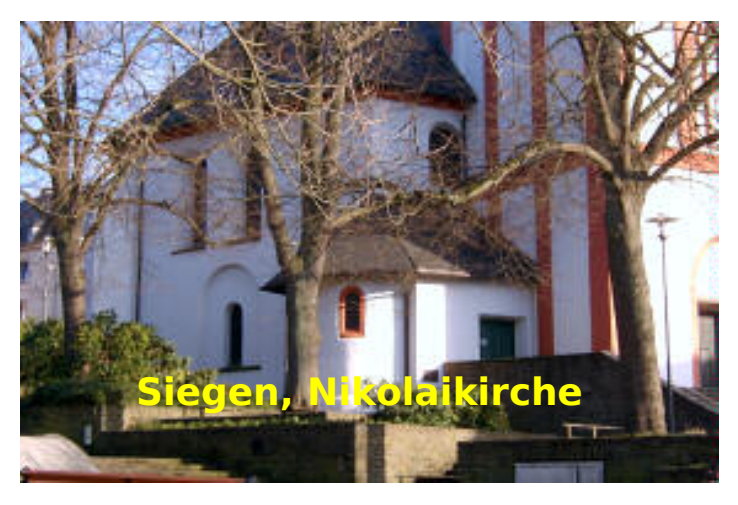

Fügen Sie auf dem Bild ein Textfeld ein und schreiben Sie den Text hinein.

 $\setminus \square$   $\circ$   $\blacksquare$  4 Zeichnen + & G AutoFormen >

(Zeichenleiste/Symbol Textfeld)

Es erscheint nun ein Doppelkreuz. Ziehen Sie das Textfeld mit der gedrückten linken Maustaste auf. Formatieren Sie den eingefügten Text nach Ihren Wünschen.

Wenn Sie auf den Rand des Textfeldes klicken. können Sie das Textfeld mit der Maus verschieben und entsprechend platzieren.

Klicken Sie das Textfeld an und dann mit der rechten Maustaste auf den Rand des Textfeldes. Im Kontextmenü wählen Sie:

"Textfeld formatieren"

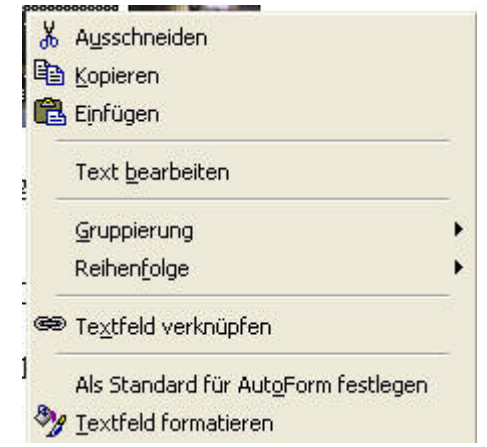

Rahmen des Textfeldes entfernen

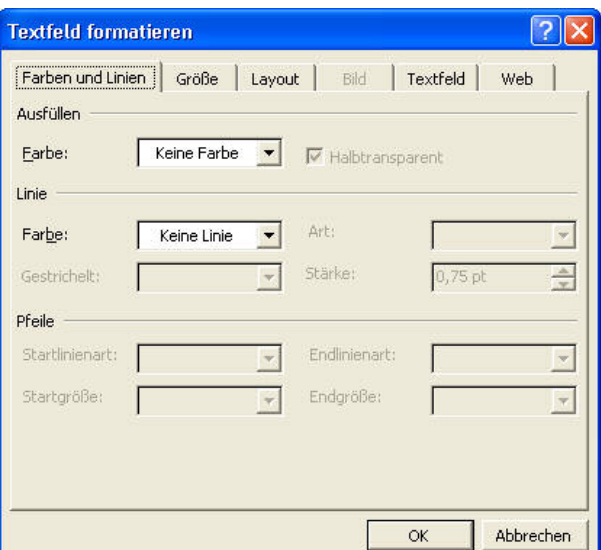

Um den Rahmen des Textfeldes zu entfernen und das Textfeld durchscheinend zu machen, wählen Sie wie nebenstehend angegeben: Unter Ausfüllen "Keine Farbe" Unter Linie "Keine Linie"

Sie sehen jetzt zwar noch die "Hilfslinien des Textfeldes", diese werden jedoch nicht mitgedruckt.

Wollen Sie das Textfeld dem Hintergrund farblich anpassen, dann wählen Sie die gleiche Farbe wie im Hintergrund und dann "Halbtransparent".

Unter Word XP/2002/2003 wird unter "Keine Farbe" ein Regler um Einstellen der Transparenz angezeigt. Schieben Sie diesen ganz nach rechts.

Möchten Sie eine Bildunterschrift unter dem Bild erstellen, so fügen Sie ein Textfeld ein, beschriften dieses und entfernen den Rahmen wie oben bereits beschrieben. Mit der Maus an die richtige Stelle schieben.

Viel Spaß beim Probieren!